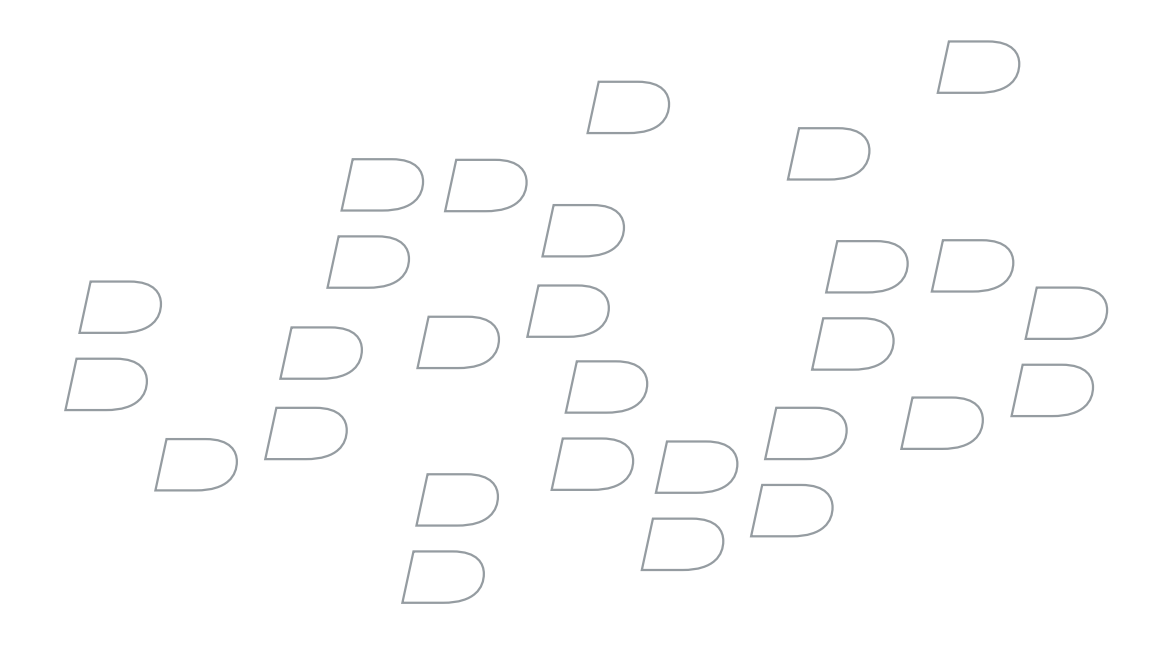

# BlackBerry Enterprise Server for IBM Lotus Domino Version 4.1.4

Installation Guide

BlackBerry Enterprise Server Version 4.1.4 for IBM Lotus Domino Installation Guide

Last modified: 25 June 2007

Document ID: 12787735 Version 6

At the time of publication, this documentation is based on BlackBerry Enterprise Server Version 4.1.4 for IBM Lotus Domino.

Send us your comments on product documentation: <https://www.blackberry.com/DocsFeedback>.

©2007 Research In Motion Limited. All Rights Reserved. The BlackBerry and RIM families of related marks, images, and symbols are the exclusive properties of Research In Motion Limited. RIM, Research In Motion, BlackBerry, "Always On, Always Connected" and the "envelope in motion" symbol are registered with the U.S. Patent and Trademark Office and may be pending or registered in other countries.

Adobe, Acrobat, and Reader are trademarks of Adobe Systems Incorporated. IBM, Lotus, Domino, Lotus Notes, DB2 Universal Database, and Sametime are trademarks of International Business Machines Corporation. Internet Explorer, Microsoft, SQL Server, Windows, Windows Media, Windows Server, and Live Communications Server 2005 are trademarks of Microsoft Corporation. Novell and GroupWise are trademarks of Novell, Inc. Ace/Agent is a trademark of Security Dynamics Technologies, Inc. RSA and SecurID are trademarks of RSA Security Inc. Java, JavaScript, and J2SE are trademarks of Sun Microsystems, Inc. VMware is a trademark of VMware. All other brands, product names, company names, trademarks and service marks are the properties of their respective owners.

The BlackBerry device and/or associated software are protected by copyright, international treaties, and various patents, including one or more of the following U.S. patents: 6,278,442; 6,271,605; 6,219,694; 6,075,470; 6,073,318; D445,428; D433,460; D416,256. Other patents are registered or pending in various countries around the world. Visit [www.rim.com/patents](http://www.rim.com/patents) for a list of RIM [as hereinafter defined] patents.

This document is provided "as is" and Research In Motion Limited and its affiliated companies ("RIM") assume no responsibility for any typographical, technical, or other inaccuracies in this document. In order to protect RIM proprietary and confidential information and/or trade secrets, this document may describe some aspects of RIM technology in generalized terms. RIM reserves the right to periodically change information that is contained in this document; however, RIM makes no commitment to provide any such changes, updates, enhancements, or other additions to this document to you in a timely manner or at all. RIM MAKES NO REPRESENTATIONS, WARRANTIES, CONDITIONS, OR COVENANTS, EITHER EXPRESS OR IMPLIED (INCLUDING WITHOUT LIMITATION, ANY EXPRESS OR IMPLIED WARRANTIES OR CONDITIONS OF FITNESS FOR A PARTICULAR PURPOSE, NON-INFRINGEMENT, MERCHANTABILITY, DURABILITY, TITLE, OR RELATED TO THE PERFORMANCE OR NON-PERFORMANCE OF ANY SOFTWARE REFERENCED HEREIN OR PERFORMANCE OF ANY SERVICES REFERENCED HEREIN). IN CONNECTION WITH YOUR USE OF THIS DOCUMENTATION, NEITHER RIM NOR ITS RESPECTIVE DIRECTORS, OFFICERS, EMPLOYEES, OR CONSULTANTS SHALL BE LIABLE TO YOU FOR ANY DAMAGES WHATSOEVER BE THEY DIRECT, ECONOMIC, COMMERCIAL, SPECIAL, CONSEQUENTIAL, INCIDENTAL, EXEMPLARY, OR INDIRECT DAMAGES, EVEN IF RIM HAS BEEN ADVISED OF THE POSSIBILITY OF SUCH DAMAGES, INCLUDING WITHOUT LIMITATION, LOSS OF BUSINESS REVENUE OR EARNINGS, LOST DATA, DAMAGES CAUSED BY DELAYS, LOST PROFITS, OR A FAILURE TO REALIZE EXPECTED SAVINGS.

This document might contain references to third-party sources of information, hardware or software, products or services and/or third-party web sites (collectively the "Third-Party Information"). RIM does not control, and is not responsible for, any Third-Party Information, including, without limitation the content, accuracy, copyright compliance, compatibility, performance, trustworthiness, legality, decency, links, or any other aspect of Third-Party Information. The inclusion of Third-Party Information in this document does not imply endorsement by RIM of the Third-Party Information or the third-party in any way. Installation and use of Third-Party Information with RIM's products and services may require one or more patent, trademark, or copyright licenses in order to avoid infringement of the intellectual property rights of others. Any dealings with Third-Party Information, including, without limitation, compliance with applicable licenses and terms and conditions, are solely between you and the third-party. You are solely responsible for determining whether such third-party licenses are required and are responsible for acquiring any such licenses relating to Third-Party Information. To the extent that such intellectual property licenses may be required, RIM expressly recommends that you do not install or use Third-Party Information until all such applicable licenses have been acquired by you or on your behalf. Your use of Third-Party Information shall be governed by and subject to you agreeing to the terms of the Third-Party Information licenses. Any Third-Party Information that is provided with RIM's products and services is provided "as is". RIM makes no representation,

warranty or guarantee whatsoever in relation to the Third-Party Information and RIM assumes no liability whatsoever in relation to the Third-Party Information even if RIM has been advised of the possibility of such damages or can anticipate such damages.

Research In Motion Limited 295 Phillip Street Waterloo, ON N2L 3W8 Canada

Published in Canada

Research In Motion UK Limited Centrum House, 36 Station Road Egham, Surrey TW20 9LF United Kingdom

# **Contents**

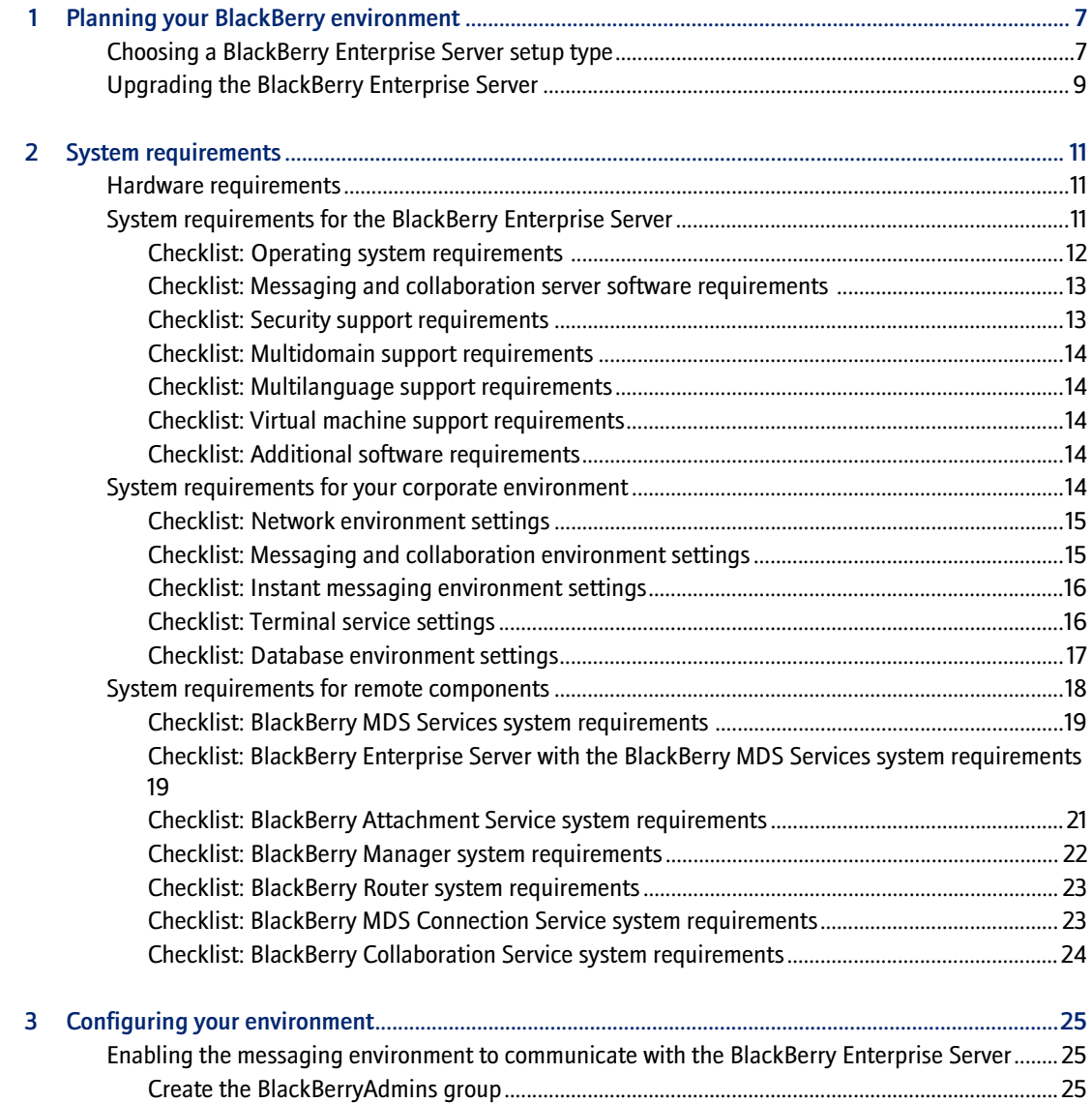

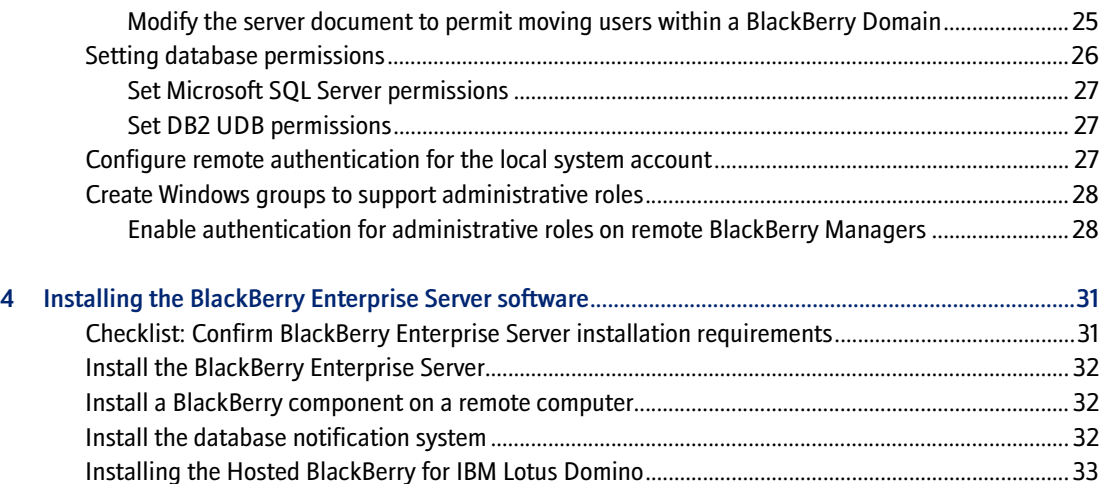

[Troubleshooting the BlackBerry Enterprise Server installation process ................................................ 33](#page-32-1) [Resolving issues during the installation process................................................................................ 33](#page-32-2) [Resolving issues after the installation process completes................................................................ 34](#page-33-0) [Postinstallation tasks ..................................................................................................................................... 35](#page-34-0) Configure the connection between the BlackBerry MDS Connection Service and a remote Black-

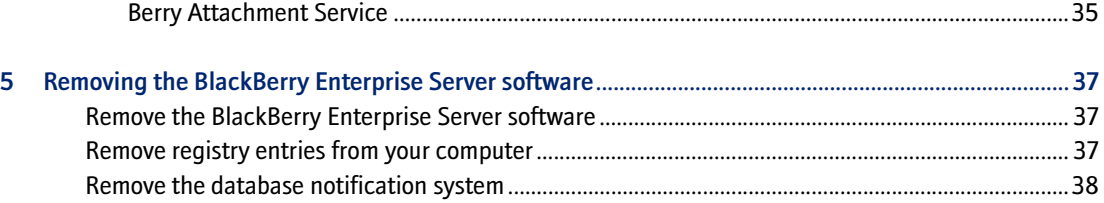

# <span id="page-6-1"></span>Planning your BlackBerry environment

<span id="page-6-0"></span>[Choosing a BlackBerry Enterprise Server setup type](#page-6-2) [Upgrading the BlackBerry Enterprise Server](#page-8-0)

# <span id="page-6-3"></span><span id="page-6-2"></span>Choosing a BlackBerry Enterprise Server setup type

The BlackBerry® Enterprise Server consists of services and components. The BlackBerry services are designed to provide productivity tools—such as email, instant messaging, and organizer functionality—and data from enterprise applications to mobile users. The BlackBerry components are designed to monitor BlackBerry services; process, route, compress, and encrypt data; and communicate with the wireless network.

You can install all BlackBerry components on one computer, or you can install particular components on separate computers. Consider any impacts on system resources when deciding where to install a component.

You can choose only one setup type for each computer in your environment.

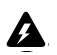

Warning: After you choose a setup type, you cannot modify it. You must remove one setup type before you can install another.

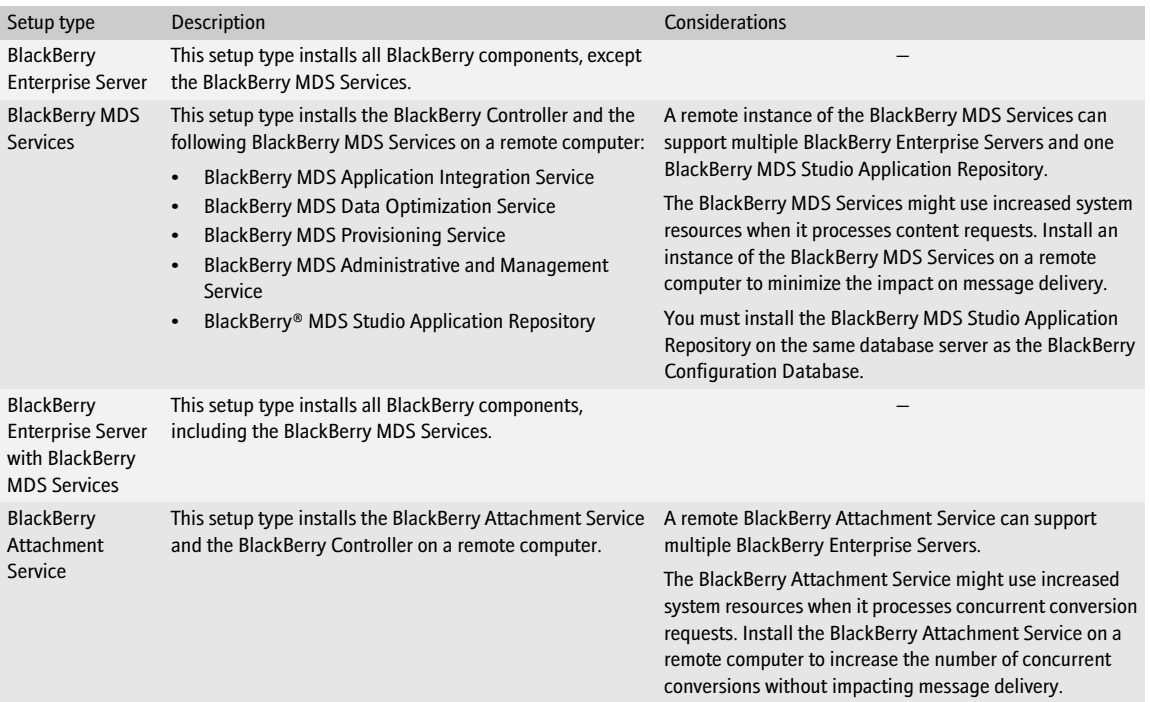

#### BlackBerry Enterprise Server for IBM Lotus Domino Installation Guide

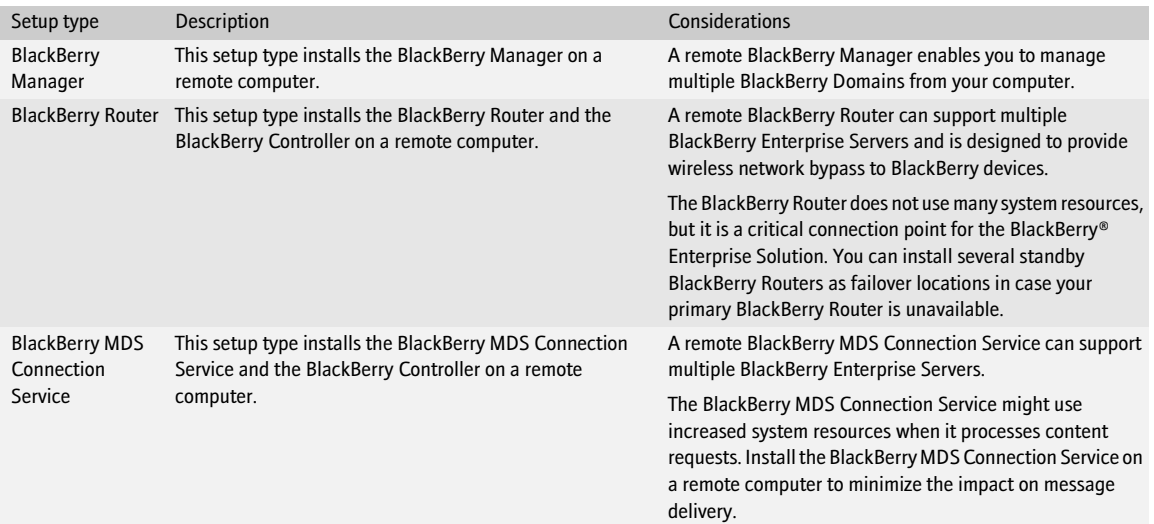

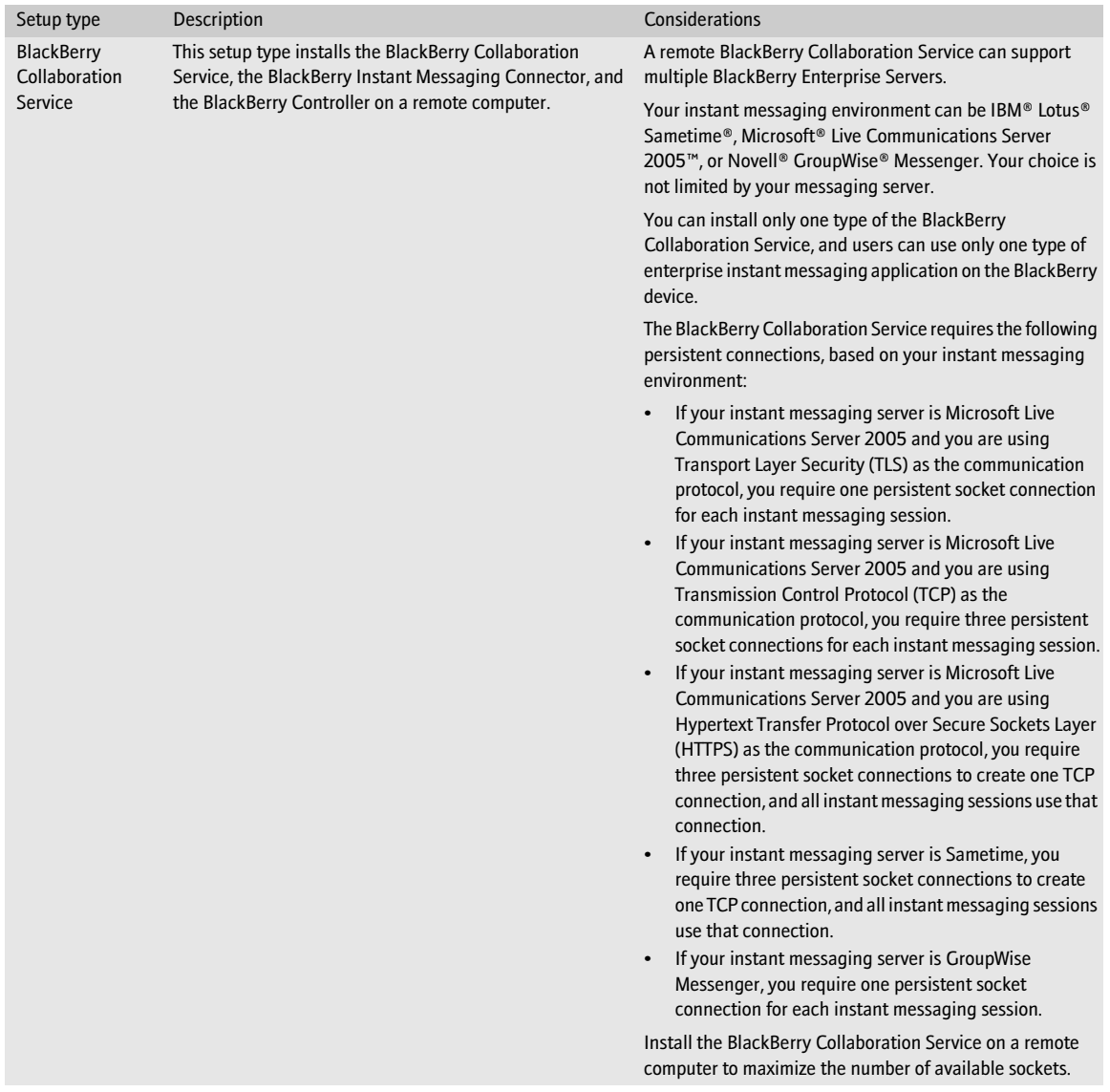

# <span id="page-8-0"></span>Upgrading the BlackBerry Enterprise Server

See the *BlackBerry Enterprise Server Version 4.1.4 Upgrade Guide* for more information.

BlackBerry Enterprise Server for IBM Lotus Domino Installation Guide

# <span id="page-10-1"></span>System requirements

<span id="page-10-0"></span>[Hardware requirements](#page-10-2)

[System requirements for the BlackBerry Enterprise Server](#page-10-3)

[System requirements for your corporate environment](#page-13-4)

[System requirements for remote components](#page-17-0)

# <span id="page-10-2"></span>Hardware requirements

Visit [www.blackberry.com/knowledgecenterpublic](http://www.blackberry.com/knowledgecenterpublic) to read the *BlackBerry Enterprise Server Version 4.1 for IBM Lotus Domino Server Capacity Calculator* and the *BlackBerry Enterprise Server Version 4.1 for IBM Lotus Domino Performance Benchmarking* for more information about calculating hardware requirements based on the expected use of the BlackBerry Enterprise Server in your environment.

# <span id="page-10-4"></span><span id="page-10-3"></span>System requirements for the BlackBerry Enterprise Server

You must confirm that the computer on which you plan to install the BlackBerry Enterprise Server meets the system requirements.

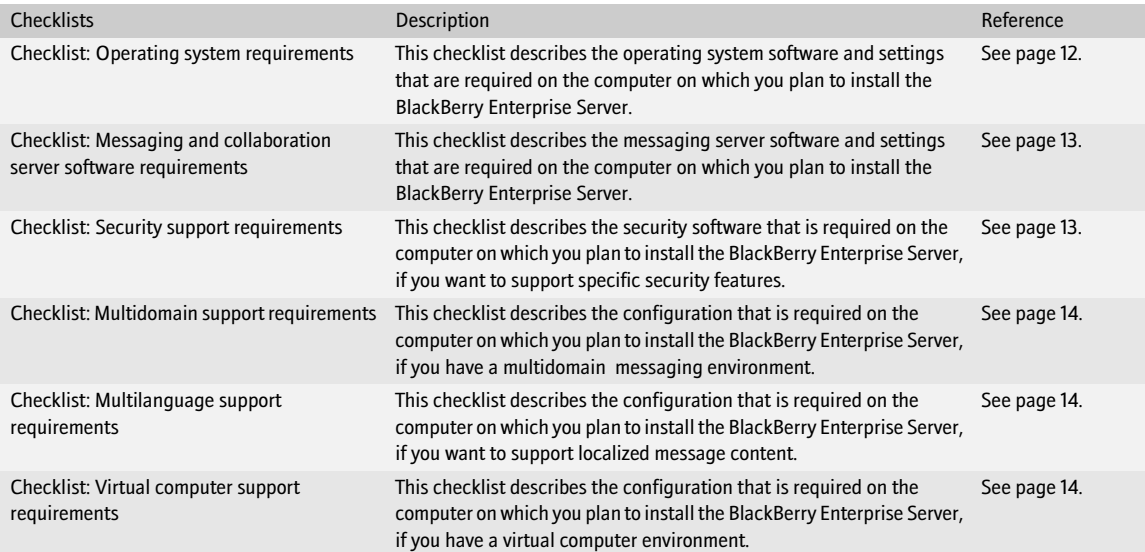

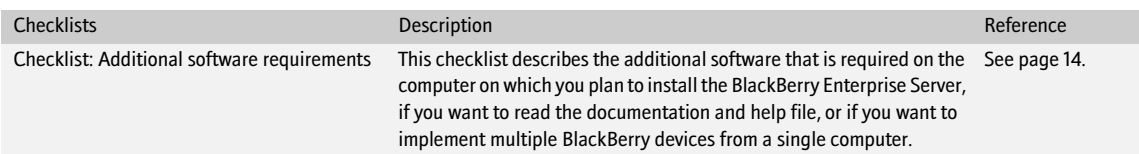

#### <span id="page-11-0"></span>Checklist: Operating system requirements

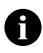

Note: You must install the most current service pack for each Microsoft product.

Considerations

Install one of the following operating systems on the computer on which you plan to install the BlackBerry Enterprise Server:  $\Box$ 

 $\Box$ 

- Microsoft® Windows® 2000 Service Pack (SP) 4 (Server or Advanced Server editions)
- Microsoft® Windows Server® 2003 (SP1 is required for Microsoft Windows Messenger support)

Install Microsoft Messaging Queue (MSMQ) Version 3.0 (required for Microsoft Windows Messenger support).

Note: If you install MSMQ separately from Windows Server 2003, clear the default Active Directory Integration and Triggers subcomponents and select only the Common subcomponent.

Install Microsoft® .NET Framework Version 1.1 (SP1 is required for Microsoft Windows Messenger support). You can install this program during the BlackBerry Enterprise Server installation.  $\Box$ 

If Microsoft .NET Framework Version 2.0 is installed, the setup program still installs Version 1.1 or Version 1.1 SP1.

If Microsoft .NET Framework Version 1.1 is installed in a language other than English, you must download and install SP1 in the appropriate language.  $\Box$ 

Visit [www.microsoft.com/netframework/downloads/](http://www.microsoft.com/netframework/downloads/) for more information.

Install one of the following Microsoft Data Access Component (MDAC) versions on the computer on which you plan to install the  $\Box$ BlackBerry Enterprise Server:

- MDAC Version 2.8 with Security Patch MS04-003 (Version 2000.85.1025.00)
- MDAC Version 2.8 SP2 (Version 2000.86.1830.00)

Note: MDAC Version 2.8 SP2 is shipped only with Microsoft Windows Server 2003 SP1.

Install Java® 2 Platform, Standard Edition (J2SE™) Runtime Environment Version 5.0 update 9. You can install this program during the BlackBerry Enterprise Server installation.

If you are using IBM® DB2® Universal Database (DB2 UDB), install the IBM DB2 Universal Database Runtime Client Lite. You can □ install this program during the BlackBerry Enterprise Server installation.

#### <span id="page-12-0"></span>Checklist: Messaging and collaboration server software requirements

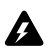

Warning: Do *not* install IBM® Lotus® Notes® client software on the same computer as the BlackBerry Enterprise Server.

#### Considerations

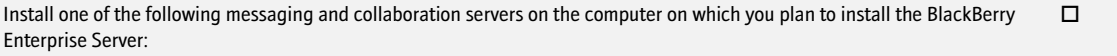

- IBM® Lotus® Domino® server Version 5.0.3 or later (Version 5.0.12 recommended)
- IBM Lotus Domino server Version 6.0.1 Critical Fixpack 2 or later (Primary Domino Directory required)
- IBM Lotus Domino server Version 6.5 or later (Primary Domino Directory required; Version 6.5.1 required to support organizer data synchronization for roaming users)
- I[BM Lotus Domino server Version 7.0 \(req](http://www.support.microsoft.com/kb/837368)uired to support encrypted message display)

Note: Do not install the BlackBerry Enterprise Server on a partitioned IBM Lotus Domino server.

Verify that the Notes.ini file has read/write permission.

Verify that the Notes.ini file does not include the full path information for the SERVERKEYFILENAME value. You require only the name of the server.id.  $\Box$ 

Verify that the IBM Lotus Domino server is a member of the LocalDomainServers group.

Verify that the IBM Lotus Domino server has permission to run agents.

Verify th[at the IBM Lotus Domino server has mana](http://support.microsoft.com/kb/913643)ger-level access to the mail files for BlackBerry users (required to display read or unrea[d message status on the BlackBerry device\).](http://support.microsoft.com/kb/923537/en-us)  $\Box$ 

If your instant messaging environment supports Microsoft Windows Messenger and you are using TLS as the communication protocol, you must install or import one of the following certificates on the computer on which you plan to install the BlackBerry Enterprise Server: п

- If your instant messaging server is Microsoft Live Communications Server 2005, you must install or import a Mutual TLS (MTLS) certificate.
- If your instant messaging server is Microsoft Live Communications Server 2005 SP1, you must install or import a server authentication certificate under the computer account.

Visit www.office.microsoft.com/en-us/FX011526591033.aspx for more information about configuring certificates on Microsoft Live [Communications Server 2005.](http://www.office.microsoft.com/en-us/FX011526591033.aspx)

If your instant messaging server is , you must add the IP address of each computer on which you plan to install the BlackBerry Collaboration Service to the CommunityConnectivity document on the Sametime server.  $\Box$ 

If your instant messaging server is Messenger, you must turn on support for Secure Sockets Layer (SSL) authentication of the Novell GroupWise Messenger agents on the computer on which you plan to install the BlackBerry Collaboration Service. Visit www.novell.com/documentation to read the *Messenger 1.0 Administration Guide* for more information.  $\Box$ 

#### <span id="page-12-1"></span>Checklist: Security support requirements

#### Considerations

If you are using RSA® SecurID® authentication, you must install the Security Dynamics Technologies Ace/Agent® for Microsoft □ Windows Version 5.0 on the computer on which you plan to install the BlackBerry MDS Connection Service.

#### <span id="page-13-0"></span>Checklist: Multidomain support requirements

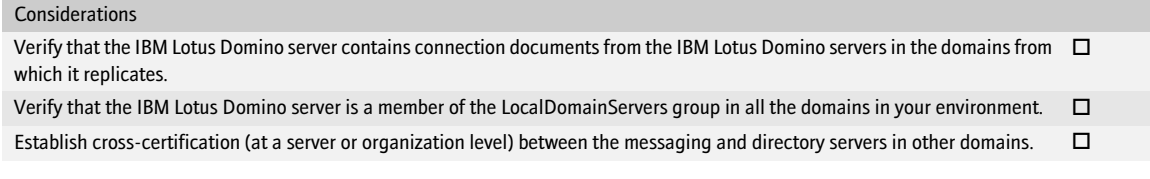

#### <span id="page-13-1"></span>Checklist: Multilanguage support requirements

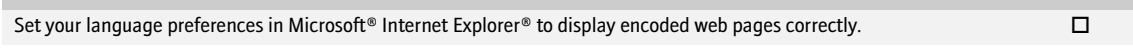

#### <span id="page-13-2"></span>Checklist: Virtual machine support requirements

<span id="page-13-3"></span>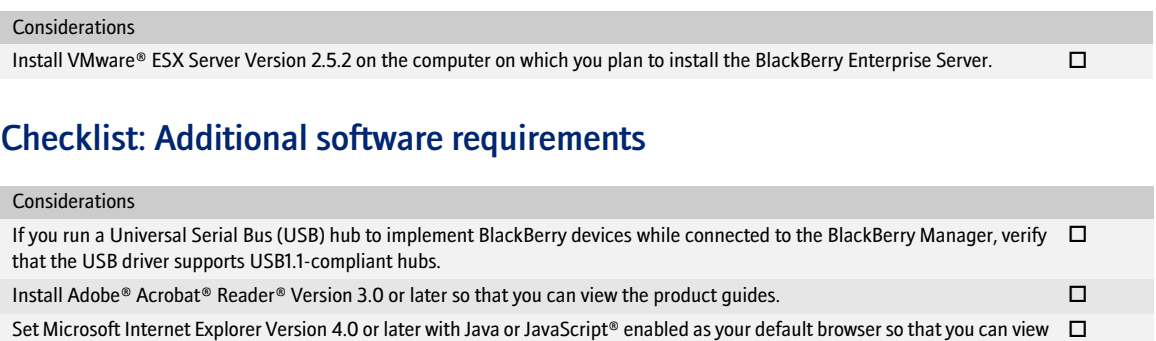

the online help. Install Microsoft® XML Parser Version 4.0 SP2 or later. You can install this program during the BlackBerry Enterprise Server installation.  $\Box$ 

If you are using SNMP monitoring, you must install the SNMP service before you install the BlackBerry Enterprise Server. Visit [www.microsoft.com/technet/itsolutions/network/deploy/confeat/snmp.mspx](http://www.microsoft.com/technet/itsolutions/network/deploy/confeat/snmp.mspx) for more information about installing and configuring the SNMP service.  $\Box$ 

Install Microsoft® Windows Media® Player Version 9 or later to support audio attachments.

## <span id="page-13-4"></span>System requirements for your corporate environment

You must confirm that settings in your network, messaging and collaboration, instant messaging, and database environments are configured to support the BlackBerry Enterprise Server.

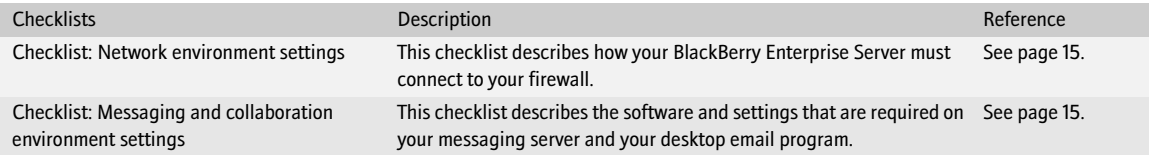

Considerations

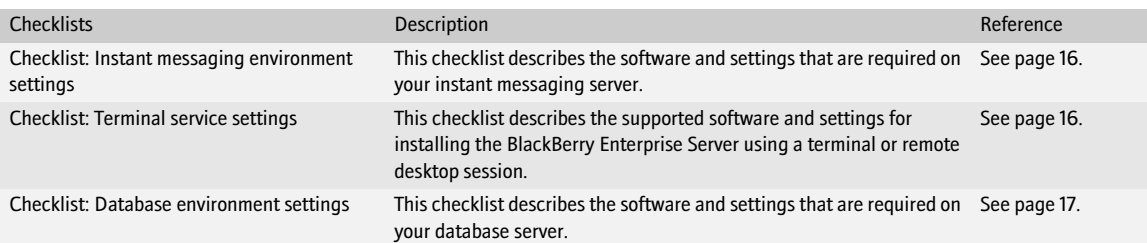

## <span id="page-14-0"></span>Checklist: Network environment settings

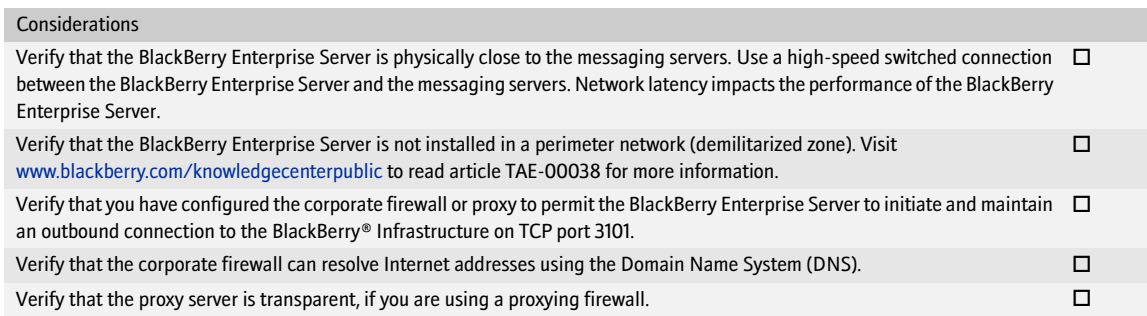

### <span id="page-14-1"></span>Checklist: Messaging and collaboration environment settings

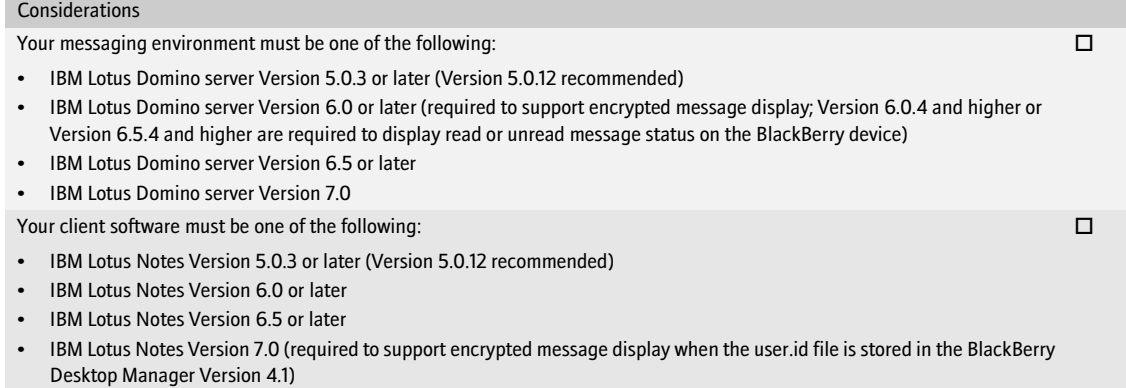

#### <span id="page-15-0"></span>Checklist: Instant messaging environment settings

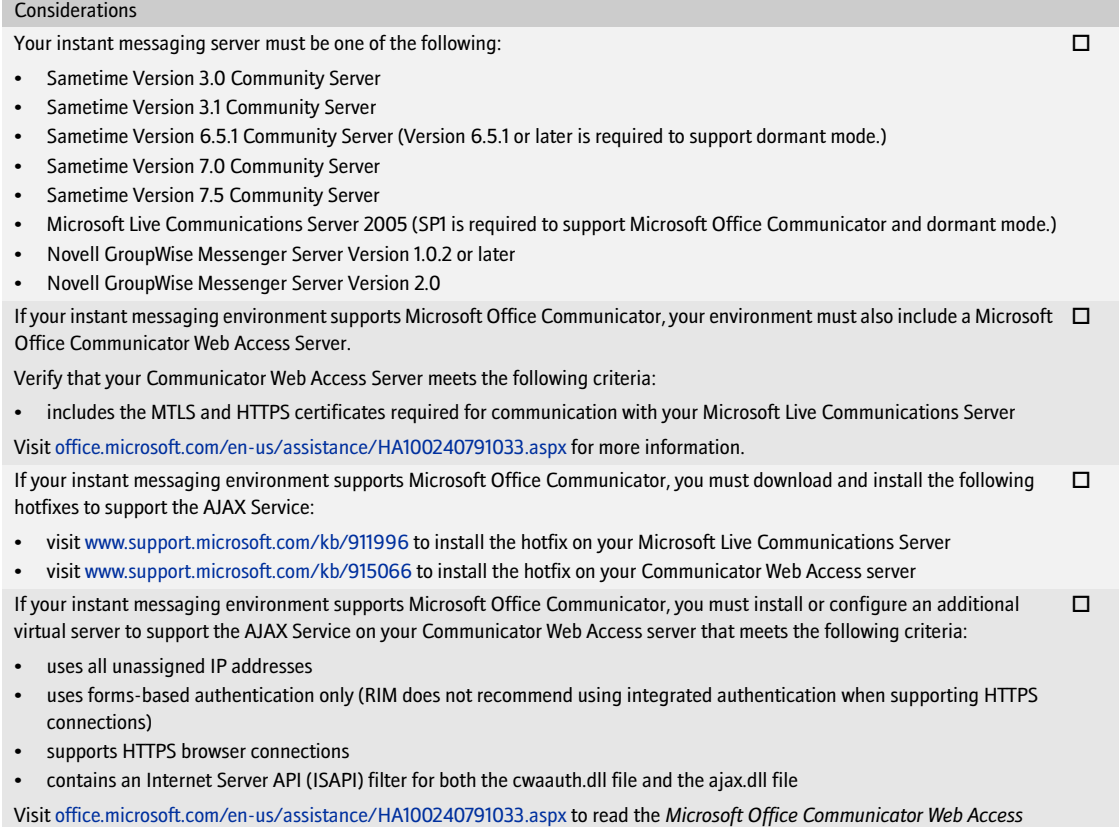

#### <span id="page-15-1"></span>Checklist: Terminal service settings

#### Considerations

If your operating system is Microsoft Windows Server 2000, you can install and access the BlackBerry Enterprise Server using the  $\;\;\Box$ Terminal Services program.

You must install the Terminal Services program using Remote Administration mode. Visit [www.support.microsoft.com/kb/306624](http://support.microsoft.com/kb/306624)  for more information.

*Planning and Deployment Guide* for more information about enabling the AJAX Service for Communicator Web Access.

Note: RIM does not recommend using Application Server mode. If you install the Terminal Services program using Application Server mode and then install the BlackBerry Enterprise Server, unpredictable results might occur.

If your operating system is Microsoft Windows Server 2003, you can install and access the BlackBerry Enterprise Server using the  $\quad \Box$ Microsoft Remote Desktop Connection program that is included with Microsoft Windows Server 2003.

Note: Do not install the Terminal Services program. If you install the Terminal Services program on Microsoft Windows Server 2003, the Terminal Services program installs in Application Server mode automatically, which RIM does not recommend.

 $\Box$ 

#### <span id="page-16-0"></span>Checklist: Database environment settings

#### Considerations

Install one of the following database programs on the computer on which you plan to install the BlackBerry Configuration Database:

- Microsoft SQL Server 2000 Desktop Engine (MSDE 2000)
- Microsoft SQL Server 2000 SP3a
- Microsoft SQL Server 2005 (Standard, Enterprise, or Express)
- DB2 UDB Version 8.2 (Express or Enterprise)

Notes: If you are installing BlackBerry MDS Services, you cannot use Microsoft SQL Server 2005 Express as your database program.

You can install MSDE 2000 during the BlackBerry Enterprise Server installation.

Install one of the following MDAC versions on the computer on which you plan to install the BlackBerry Configuration Database: □

- MDAC Version 2.8 with Security Patch MS04-003 (Version 2000.85.1025.00)
- MDAC Version 2.8 SP2 (Version 2000.86.1830.00)

MDAC Version 2.8 SP2 is shipped only with Microsoft Windows Server 2003 SP1.

You must manage the BlackBerry Configuration Database using a BlackBerry Manager that is configured to support the database  $\;\;\;\Box$ management system (DBMS) type. You select the DBMS type of the BlackBerry Manager during the BlackBerry Enterprise Server installation.

The version of MSDE 2000 (MSDE 2000 Release A) provided with the BlackBerry Enterprise Server does not support upgrading from a previous version of MSDE. Visit [www.support.microsoft.com/kb/829925](http://www.support.microsoft.com/kb/829925) for more information.  $\Box$ 

If you are using Microsoft SQL Server, install the program using the default case-insensitive collation setting. The collation setting  $\quad \Box$ for the BlackBerry Configuration Database must be the same as the collation setting for the database server.

If you are using Microsoft SQL Server, you can install the BlackBerry Configuration Database on a nondefault instance. During the installation process, you can specify *servername\instancename.*   $\Box$ 

If you are using Microsoft SQL Server and if you are using Windows authentication between the BlackBerry Enterprise Server and  $\quad \Box$ the BlackBerry Configuration Database, you must set the Microsoft SQL Server to run under the Local System account.

If you are using DB2 UDB, do not install the database program on a mainframe computer.

If you are using DB2 UDB and you want to create the BlackBerry Configuration Database using an account name that is longer  $\Box$ than the database schema name (by default, BESADMIN), you must first apply DB2 UDB Version 8.2 FixPak 5 to your database server. Visit www-1.ibm.com/support/docview.wss?uid=swq1LI70002 for more information.

If the BlackBerry Configuration Database is on a remote computer or you want to use a remote BlackBerry Manager, you must enable named pipes and TCP/IP network protocols.  $\Box$ 

If you are installing the BlackBerry MDS Services, you must install the BlackBerry MDS Services databases on the same DBMS and  $\quad \Box$ on the same database server as the BlackBerry Configuration Database.

If you are installing the BlackBerry MDS Services and if you are using Microsoft SQL Server, the Microsoft SQL Server must support  $\quad \Box$ mixed-mode authentication. If you install the BlackBerry Configuration Database on MSDE 2000, you receive a prompt to accept this change in authentication.

If you are installing the BlackBerry MDS Services and if you are using DB2 UDB, you must create the database user account before  $\quad \Box$ you create the BlackBerry MDS Services databases.

#### Considerations

If you are installing the BlackBerry MDS Services, you must use SQL authentication to create the BlackBerry MDS Services databases.

 $\Box$ 

If you are using SQL authentication to create the BlackBerry Configuration Database, you must use a different SQL account to create the BlackBerry MDS Services databases.

Note: The BlackBerry MDS Services store their BlackBerry MDS Services database access credentials in plain text form in *<installation directory>*\MDSS\jakarta-tomcat-5.5.9\conf\server.xml. To protect the access credentials in that storage location, you must limit read and write control to that location.

## <span id="page-17-0"></span>System requirements for remote components

If you plan to install BlackBerry components on remote computers, you must confirm that those computers meet the system requirements.

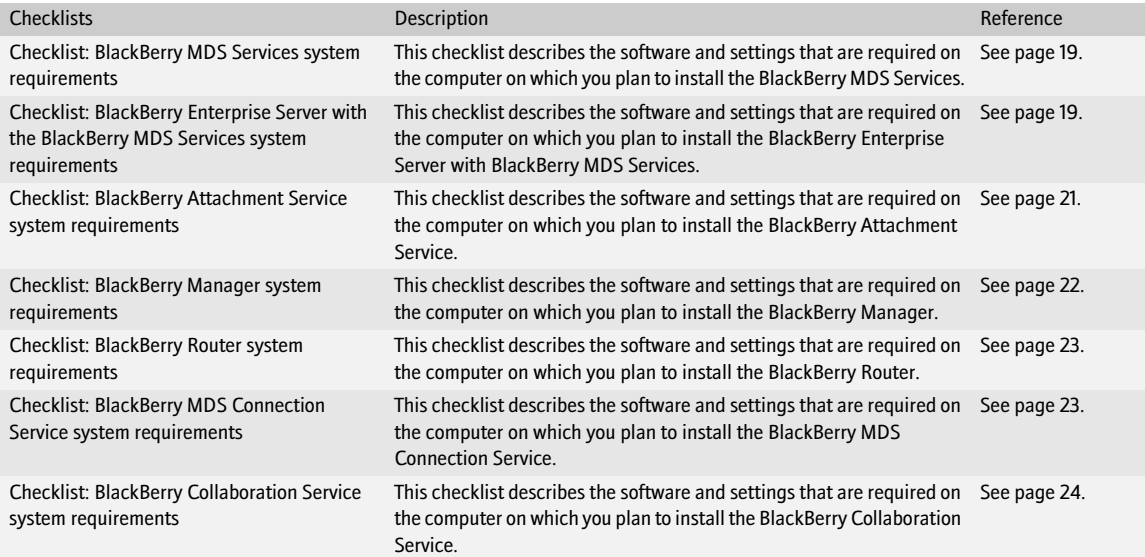

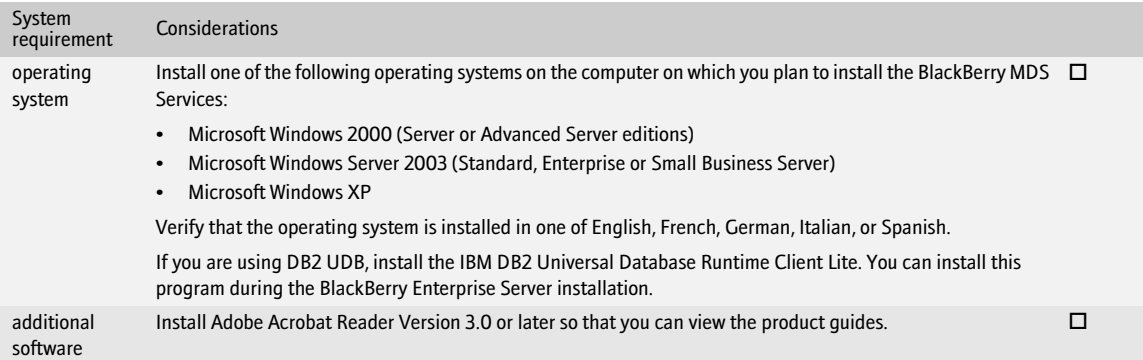

#### <span id="page-18-0"></span>Checklist: BlackBerry MDS Services system requirements

#### <span id="page-18-1"></span>Checklist: BlackBerry Enterprise Server with the BlackBerry MDS Services system requirements

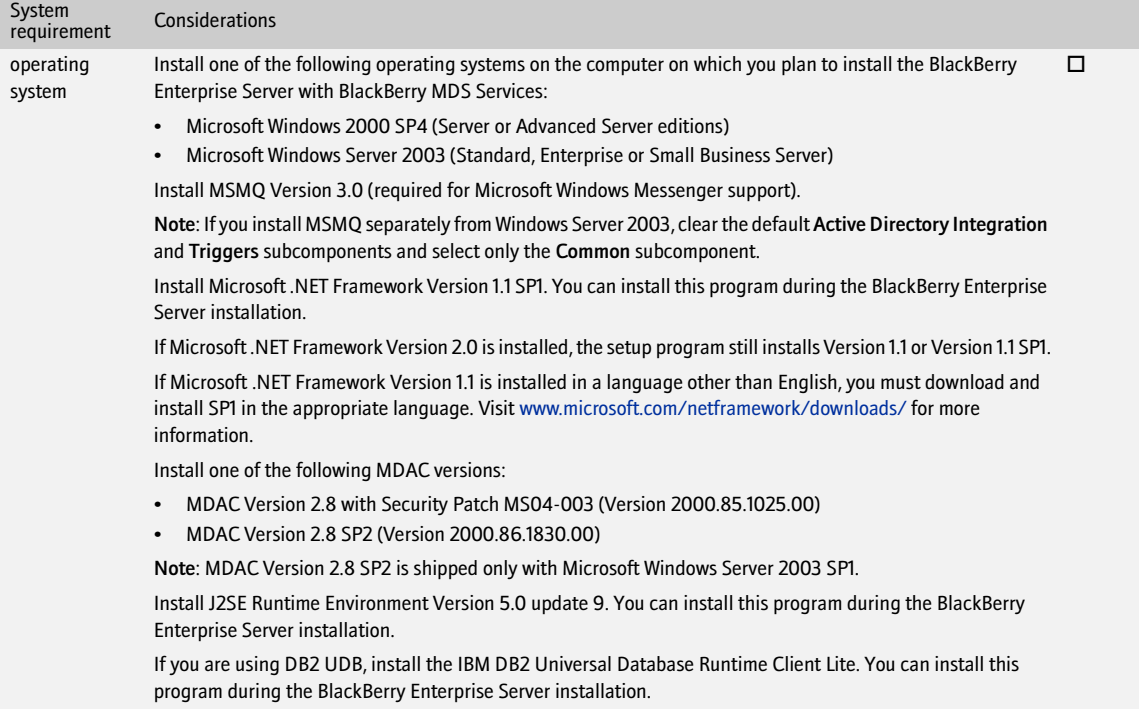

#### BlackBerry Enterprise Server for IBM Lotus Domino Upgrade Guide

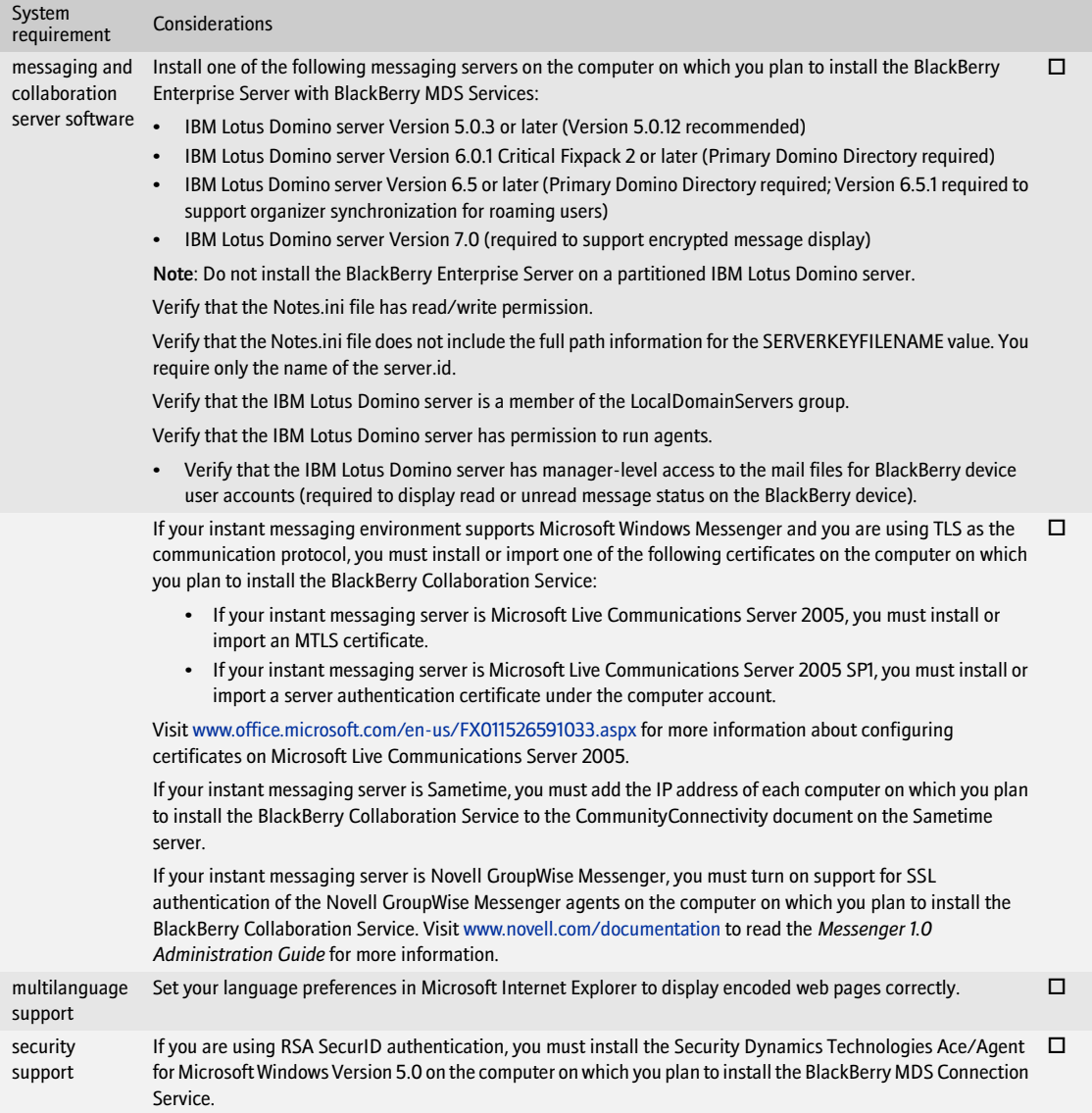

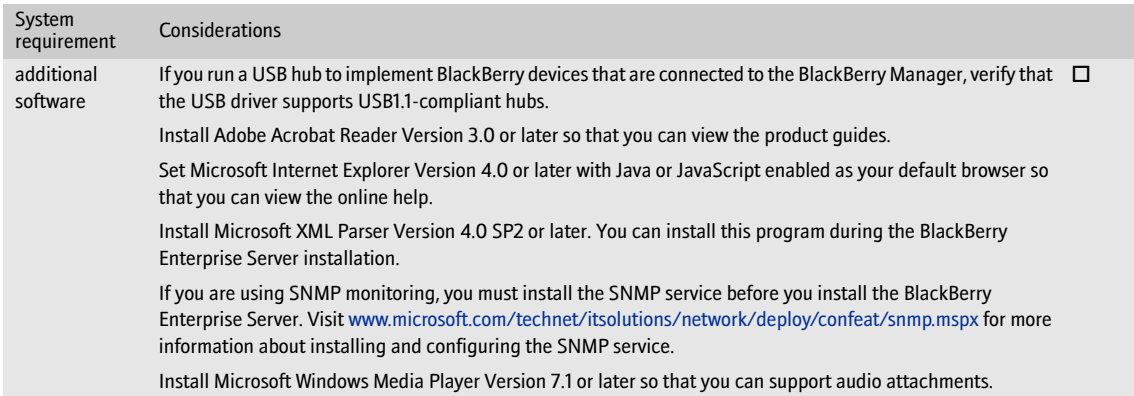

# <span id="page-20-0"></span>Checklist: BlackBerry Attachment Service system requirements

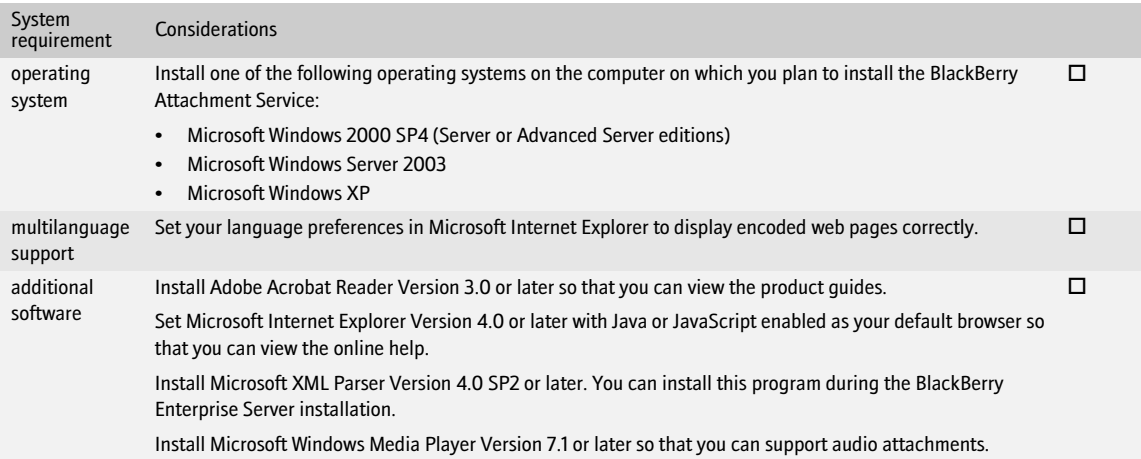

### <span id="page-21-0"></span>Checklist: BlackBerry Manager system requirements

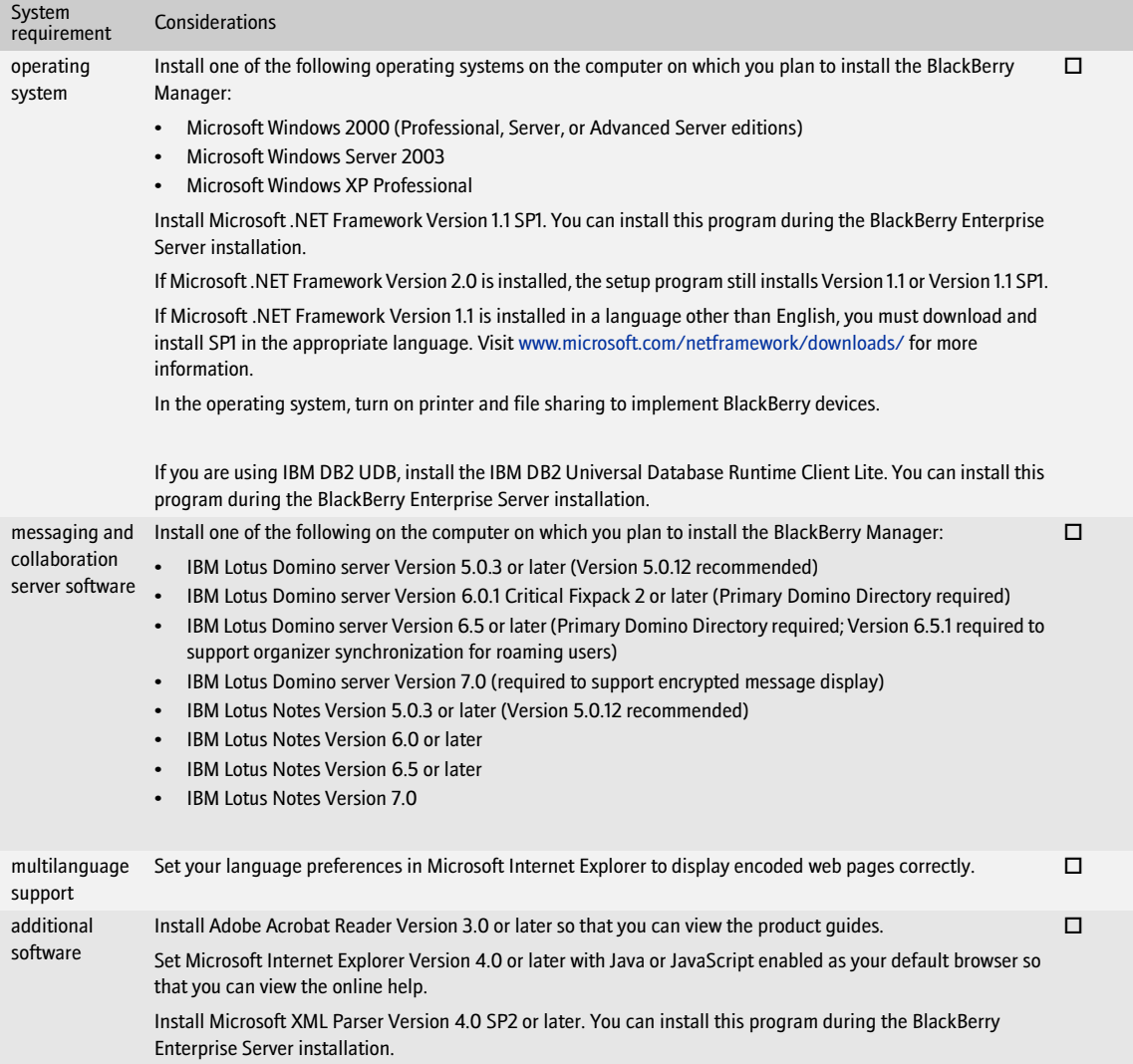

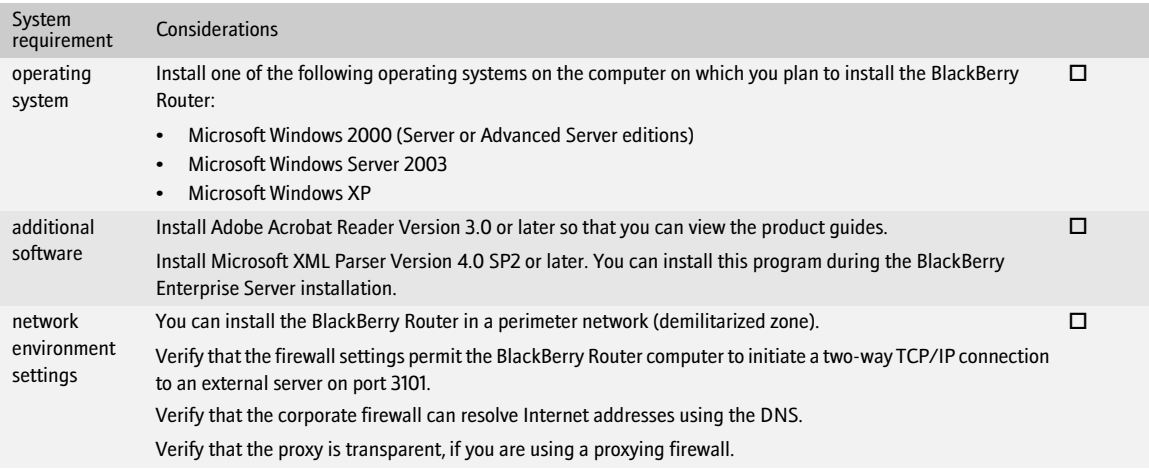

### <span id="page-22-0"></span>Checklist: BlackBerry Router system requirements

### <span id="page-22-1"></span>Checklist: BlackBerry MDS Connection Service system requirements

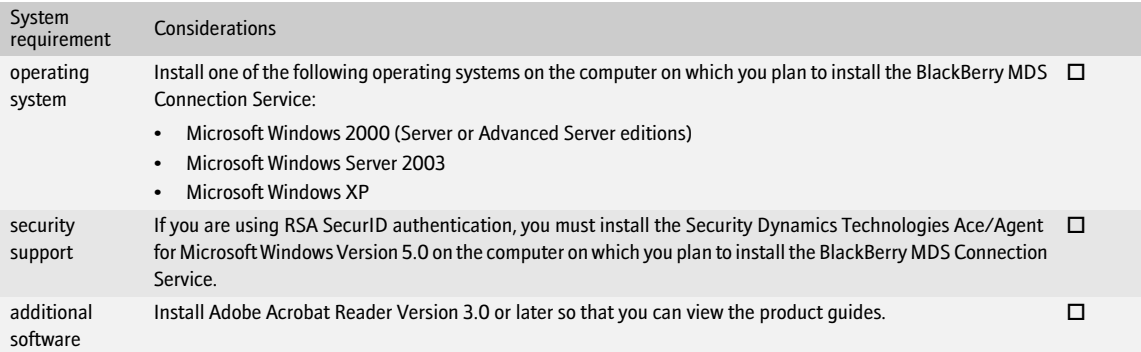

## <span id="page-23-0"></span>Checklist: BlackBerry Collaboration Service system requirements

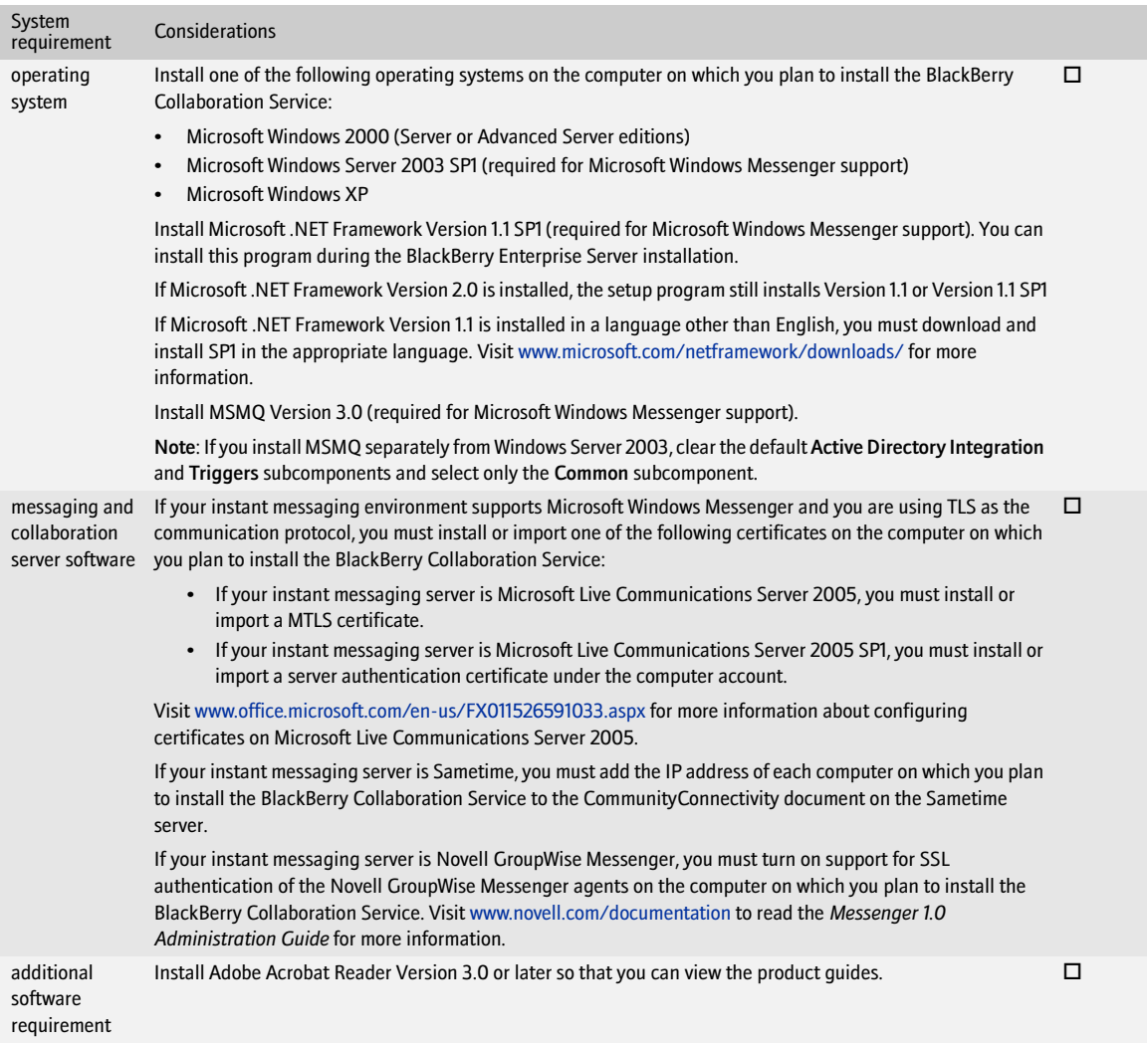

# <span id="page-24-1"></span>Configuring your environment

<span id="page-24-0"></span>[Enabling the messaging environment to communicate with the BlackBerry Enterprise Server](#page-24-2) [Setting database permissions](#page-25-0) [Configure remote authentication for the local system account](#page-26-2) [Create Windows groups to support administrative roles](#page-27-0)

## <span id="page-24-5"></span><span id="page-24-2"></span>Enabling the messaging environment to communicate with the BlackBerry Enterprise Server

You must configure the IBM Lotus Domino messaging environment to permit access to BlackBerry-specific databases from both the BlackBerry Enterprise Server and from BlackBerry Manager remote installations.

Verify that the LocalDomainServers group includes the server on which you plan to install the BlackBerry Enterprise Server.

#### <span id="page-24-3"></span>Create the BlackBerryAdmins group

- 1. In the IBM Lotus Domino administration server directory, create an IBM Lotus Domino group with the following attributes:
	- Name: BlackBerryAdmins
	- Group type: Access Control List only
	- Description: users who can add, remove, and modify BlackBerry user settings
	- Members: LocalDomainServers, any groups or users who might administer the BlackBerry Enterprise Server
- 2. On the server on which you plan to install the BlackBerry Enterprise Server, replicate the group in the Domino Directory.

#### <span id="page-24-4"></span>Modify the server document to permit moving users within a BlackBerry Domain

1. Open the server document for the IBM Lotus Domino server on which you plan to install the BlackBerry Enterprise Server.

2. Perform one of the following actions:

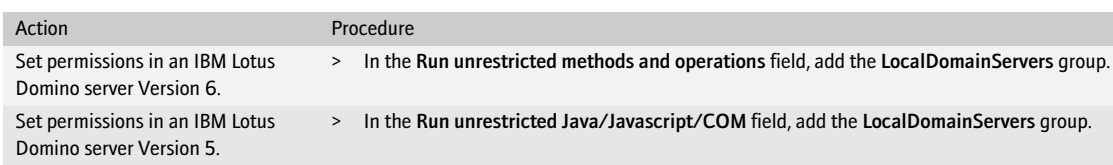

# <span id="page-25-1"></span><span id="page-25-0"></span>Setting database permissions

When you run the setup program, the account that you use must have permissions on the database server. The type of permission depends on the setup type that you choose and whether you are creating the BlackBerry Configuration Database on the same computer as the BlackBerry Enterprise Server or on a remote database server.

If you create the BlackBerry Configuration Database on the same computer as the BlackBerry Enterprise Server, you also install a custom event-based notification system that is designed to reduce the number of database queries that the BlackBerry Enterprise Server makes to the BlackBerry Configuration Database. You require a higher level of permission for this installation because you must register this database notification system.

If you create the BlackBerry Configuration Database on a remote database server, you do not install the database notification system automatically, so you require a lower level of permission. You can install the database notification system manually after you complete the setup program. [See "Install the database notification system"](#page-31-3)  [on page 32 for more information](#page-31-3).

If you install the BlackBerry MDS Services, you must use a database login instead of a Microsoft Windows account to create and access the BlackBerry MDS Services databases. If you are using a database login to create the BlackBerry Configuration Database, you must use a different login for the BlackBerry MDS Services databases.

The BlackBerry MDS Services store their BlackBerry MDS Service database access credentials in plain text form in *<installation directory>*\MDSS\jakarta-tomcat-5.5.9\conf\server.xml. To protect the access credentials in that storage location, you must limit read and write control to that location.

If you install MSDE 2000 during the BlackBerry Enterprise Server installation, you do not need to set additional permissions. When you select Windows (trusted) authentication during the BlackBerry Enterprise Server installation, the required permissions are given to the account that you used to run the setup program.

Visit [http://msdn2.microsoft.com/en-us/library/aa905156\(SQL.80\).aspx](http://msdn2.microsoft.com/en-us/library/aa905156(SQL.80).aspx) for more information about Microsoft SQL Server security.

#### <span id="page-26-0"></span>Set Microsoft SQL Server permissions

> Perform one of the following actions:

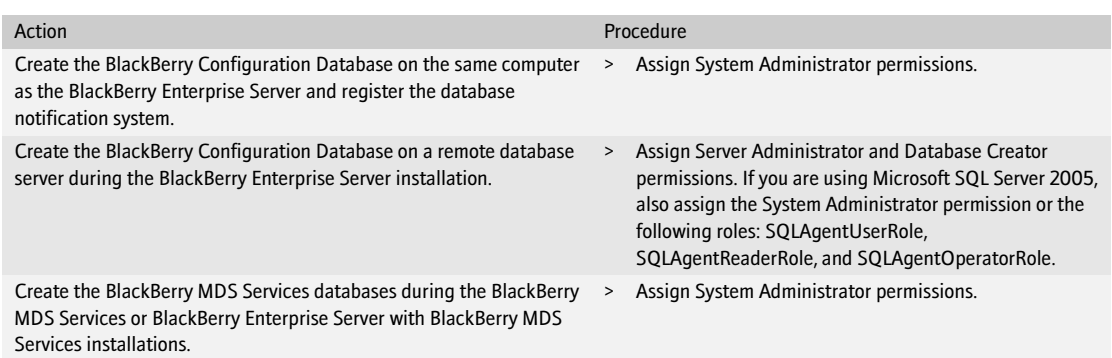

#### <span id="page-26-1"></span>Set DB2 UDB permissions

- 1. On the database server, create a local system account with a password that does not expire.
- <span id="page-26-3"></span>2. Assign Database Administrator (DB2ADMN) permission to that account.

## <span id="page-26-2"></span>Configure remote authentication for the local system account

If you install and use the IBM Lotus Domino server—and by extension the BlackBerry Enterprise Server—using the local system account and you want to use a remote server for the BlackBerry Configuration Database, you must provide the local system account with credentials for authentication.

> Perform one of the following actions:

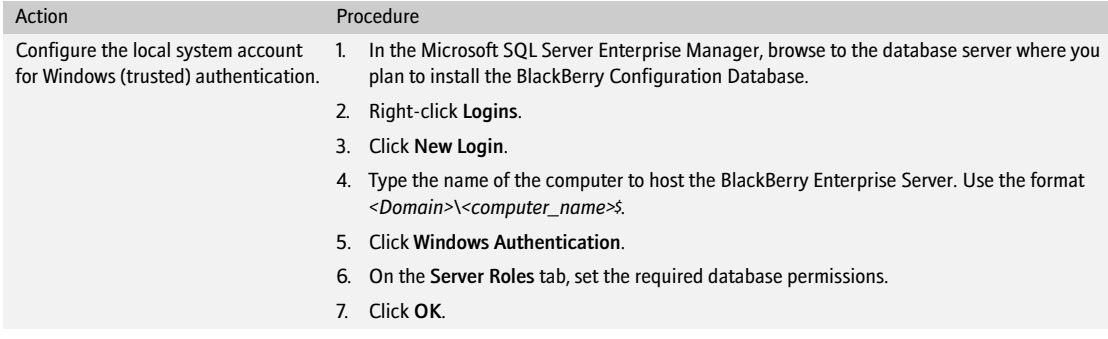

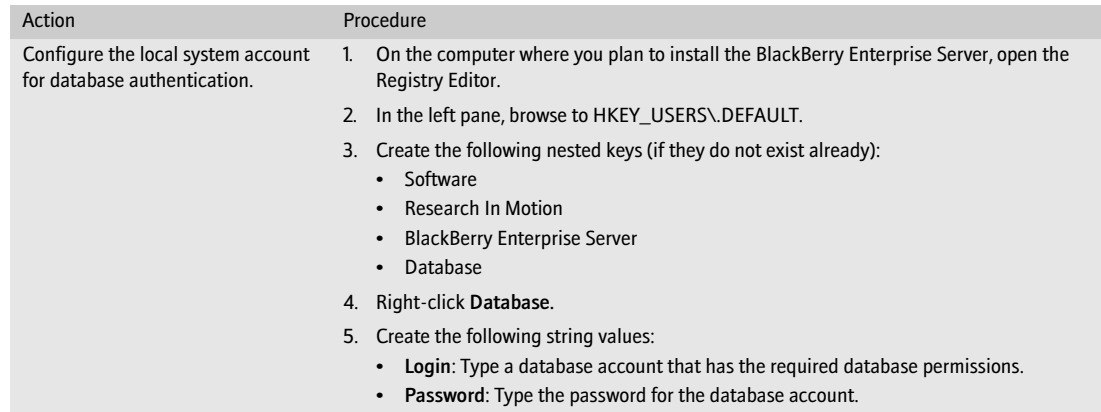

# <span id="page-27-0"></span>Create Windows groups to support administrative roles

If you are using DB2 UDB, you cannot manage administrative roles using the BlackBerry Manager. You must create Windows groups on the database server for each administrative role and then assign Windows users or groups to those administrative role Windows groups.

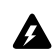

Warning: Do not assign users or groups to more than one administrative role's Windows group. If you do, the permissions **2** of the highest role are applied.

- 1. On your database server, open the Microsoft Windows Computer Management console.
- 2. Create the following Windows groups:
	- rim\_db\_admin\_audit\_enterprise
	- rim\_db\_admin\_audit\_handheld
	- rim\_db\_admin\_audit\_ir\_helpdesk
	- rim\_db\_admin\_audit\_sr\_helpdesk
	- rim\_db\_admin\_enterprise
	- rim\_db\_admin\_handheld
	- rim\_db\_admin\_jr\_helpdesk
	- rim\_db\_admin\_sr\_helpdesk
- 3. Assign Windows users or groups to each administrative role Windows group.

#### <span id="page-27-1"></span>Enable authentication for administrative roles on remote BlackBerry Managers

- > Use the DB2 UDB Control Center to configure the following settings:
	- control authentication at the client
	- trust the client authenticating at the server

• search locally for the administrative role Windows groups you created

BlackBerry Enterprise Server for IBM Lotus Domino Installation Guide

# <span id="page-30-1"></span><span id="page-30-0"></span>Installing the BlackBerry Enterprise Server software

[Checklist: Confirm BlackBerry Enterprise Server installation requirements](#page-30-2) [Install the BlackBerry Enterprise Server](#page-31-0) [Install a BlackBerry component on a remote computer](#page-31-1) [Install the database notification system](#page-31-2) [Installing the Hosted BlackBerry for IBM Lotus Domino](#page-32-0) [Troubleshooting the BlackBerry Enterprise Server installation process](#page-32-1) [Postinstallation tasks](#page-34-0)

## <span id="page-30-2"></span>Checklist: Confirm BlackBerry Enterprise Server installation requirements

Use the following checklist to confirm that you are ready to start the installation:

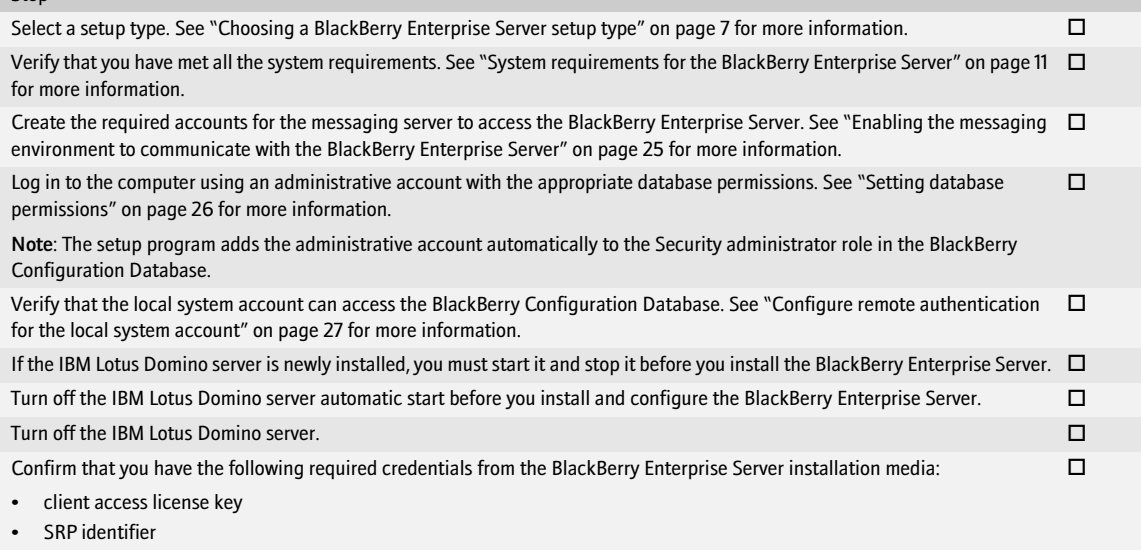

SRP key

**Step** 

SRP host

#### Step

Confirm that you have the following required installation credentials from your environment:

• computer name and port number of the instant messaging server (use the virtual server name and port number where the AJAX service is installed, if applicable in your environment)

 $\Box$ 

• computer name and port of the proxy server

Note: If you are using a .pac file to configure the connection, you can specify that file after you complete the installation process.

## <span id="page-31-0"></span>Install the BlackBerry Enterprise Server

You add BlackBerry Enterprise Servers to a BlackBerry Domain by specifying a shared BlackBerry Configuration Database during the installation process.

- 1. Log in to the computer using an administrative account with the appropriate database permissions.
- 2. Double-click setup.exe.
- 3. Complete the instructions on the screen.
- 4. When prompted to restart the computer, click Yes.
- 5. Log in using the same account that you used for the setup program.
- 6. Complete the instructions on the screen.
- 7. If you are using Microsoft Exchange 2003 and use calendars with unicode text, complete the following actions:
	- a) On the BlackBerry Enteprise Server, open the Registry Editor.
	- b) In the left pane, navigate to \\HKEY\_LOCAL\_MACHINE\software\Research In Motion\BlackBerry Enterprise Server\Agents.
	- c) Create a DWORD value named SetLocaleIDs.
	- d) Set the value to 1.
	- e) In the Microsoft Windows Services, restart the BlackBerry Messaging Agent.

#### <span id="page-31-1"></span>Install a BlackBerry component on a remote computer

- 1. Log in to the computer using an administrative account with the appropriate database permissions.
- 2. Double-click setup.exe.
- 3. Complete the instructions on the screen.
- 4. When prompted to restart the computer, click Yes.
- 5. Log in using the same account that you used for the setup program.
- <span id="page-31-3"></span>6. Complete the instructions on the screen.

## <span id="page-31-2"></span>Install the database notification system

- 1. Connect to the Microsoft SQL Server instance using an account with System Administration permission.
- 2. Copy RimEsp.dll to C:\Program Files\Microsoft SQL Server\MSSQL\Binn.
- 3. In the SQL Query Analyzer, browse to the <*drive>*\Database\DBInstallScripts\SQLServer\4.1 folder on the installation media.
- 4. Open NotifyInstall.sql and replace <*\_DATABASENAME\_*> with the name of your BlackBerry Configuration Database.
- 5. Run the script.
- 6. Confirm that the SQL Query Analyzer displays the message "Function dbo.xp\_RIM\_xxxx registered."
- 7. Repeat steps 1 through 6 for additional BlackBerry Configuration Databases in your environment.

# <span id="page-32-0"></span>Installing the Hosted BlackBerry for IBM Lotus Domino

If you are installing the Hosted BlackBerry® for IBM Lotus Domino, the installation recommendations, requirements, and procedures are identical to those for the BlackBerry Enterprise Server. The Hosted BlackBerry for IBM Lotus Domino is a version of the BlackBerry Enterprise Server that you can provide to an organization. It includes all of the services and components of the BlackBerry Enterprise Server, but uses a different licensing model.

Depending on how you set up your hosted environment, additional configurations might be required after installation. See the *BlackBerry Enterprise Server Version 4.1.4 System Administration Guide* for more information about configuring a hosted environment.

# <span id="page-32-1"></span>Troubleshooting the BlackBerry Enterprise Server installation process

#### <span id="page-32-2"></span>Resolving issues during the installation process

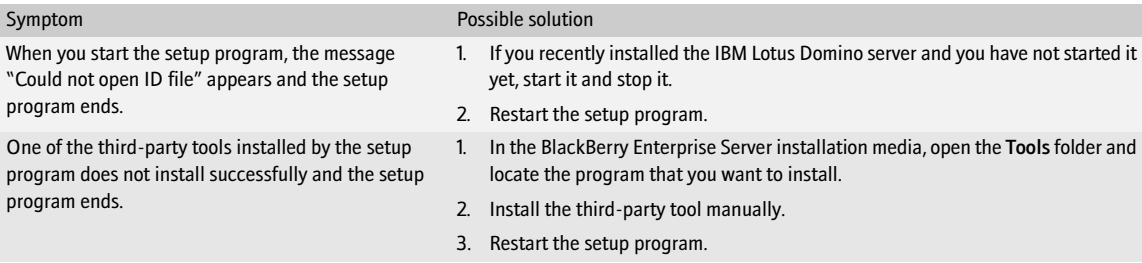

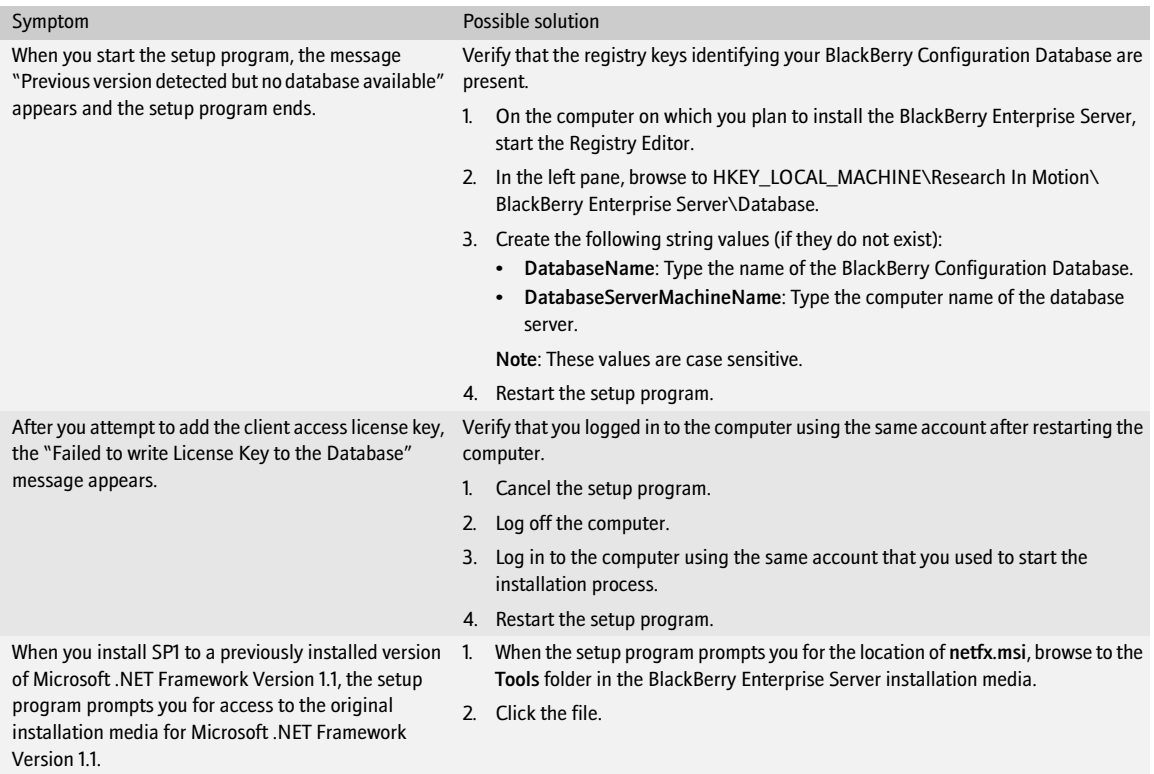

# <span id="page-33-0"></span>Resolving issues after the installation process completes

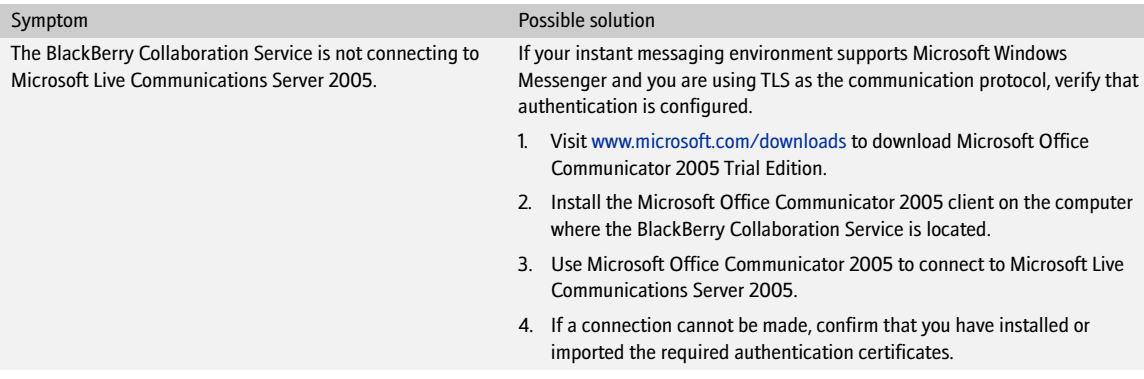

# <span id="page-34-0"></span>Postinstallation tasks

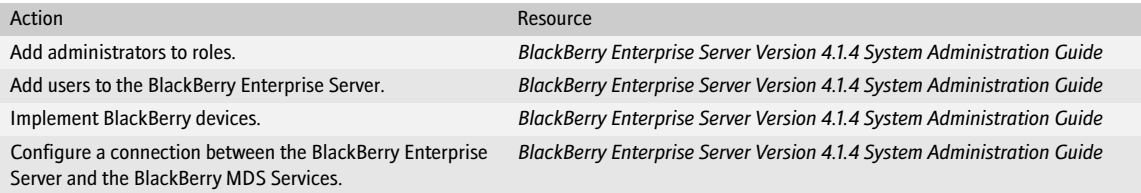

#### <span id="page-34-1"></span>Configure the connection between the BlackBerry MDS Connection Service and a remote BlackBerry Attachment Service

- 1. On the computer on which the BlackBerry MDS Connection Service is running, browse to C:\Program Files\Research In Motion\BlackBerry Enterprise Server\MDS\Servers\Instance\config.
- 2. Open rimpublic.property in a text editor.
- 3. Add the following lines: Attachment.Server.host=<attachment\_server\_hostname> Attachment.Server.port.asp=1900 Attachment.Server.port.rqp=2000
- 4. Save and close the file.
- 5. In the Microsoft Windows Services window, restart the BlackBerry MDS Connection Service service.
- 6. Complete steps 1 through 5 for every BlackBerry MDS Connection Service that is connecting to a remote BlackBerry Attachment Service.
- 7. On the computer on which the remote BlackBerry Attachment Service is running, open the Registry Editor.
- 8. In the HKEY\_LOCAL\_MACHINE\SOFTWARE\Research In Motion\BBAttachServer\BBAttachBESExtension key, change the AllowRemoteServices value to 1.
- 9. In the Microsoft Windows Services window, restart the BlackBerry Attachment Service service.

BlackBerry Enterprise Server for IBM Lotus Domino Installation Guide

# <span id="page-36-1"></span><span id="page-36-0"></span>Removing the BlackBerry Enterprise Server software

[Remove the BlackBerry Enterprise Server software](#page-36-2) [Remove registry entries from your computer](#page-36-3) [Remove the database notification system](#page-37-0)

## <span id="page-36-2"></span>Remove the BlackBerry Enterprise Server software

The Java Runtime Environment and Java Web Start software is not removed when you remove the BlackBerry Enterprise Server from your computer. You must remove these applications manually.

- 1. Shut down the IBM Lotus Domino server.
- 2. On the taskbar, click Start > Settings > Control Panel > Add/Remove Programs.
- 3. Click BlackBerry Enterprise Server.
- 4. Click Remove.
- 5. Click Yes.
- 6. Perform one of the following actions:

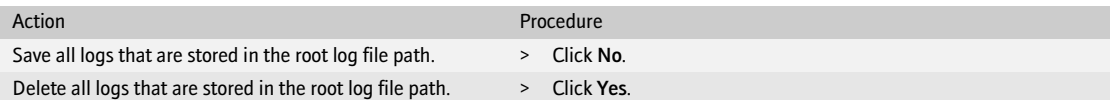

7. Perform one of the following actions:

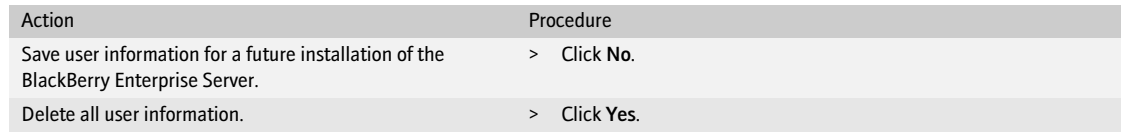

#### <span id="page-36-3"></span>Remove registry entries from your computer

- 1. On the computer from which you removed the BlackBerry Enterprise Server software, start the Registry Editor.
- 2. Delete any of the following registry entries:

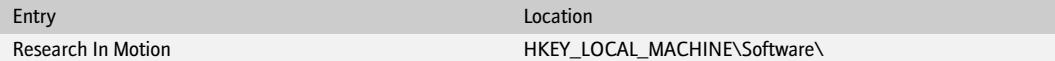

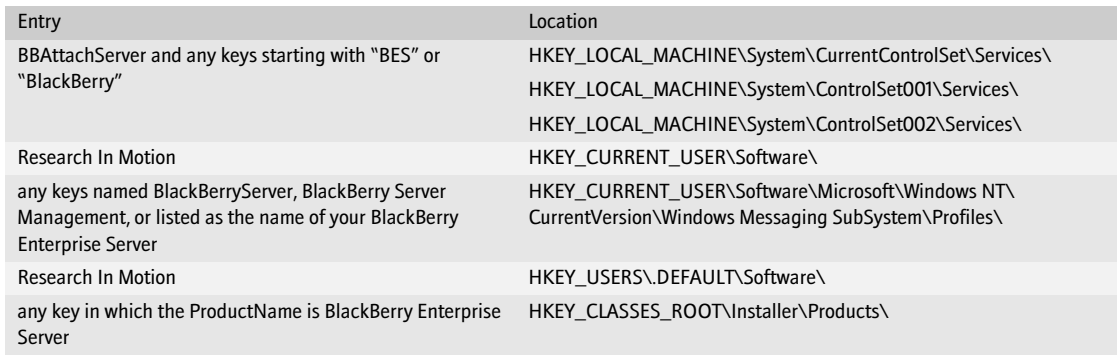

# <span id="page-37-0"></span>Remove the database notification system

You might have to restart the Microsoft SQL Server to complete the removal of the database notification system. If you do not want to restart the server, rename the RimEsp.dll file (for example, to RimEspXXX.tmp).

- 1. In the SQL Query Analyzer, browse to the <*drive*>\Database\DBInstallScripts\SQLServer\4.1 folder on the installation media.
- 2. Open NotifyUnInstall.sql.
- 3. Perform one of the following actions:

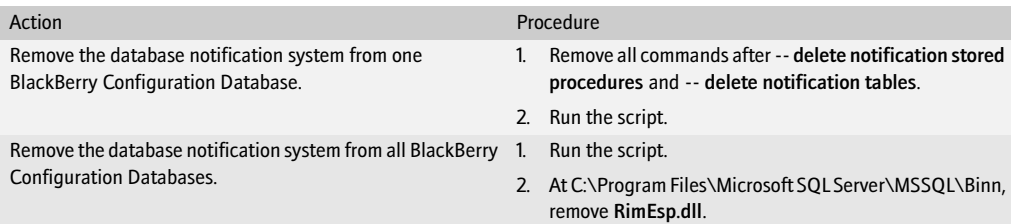

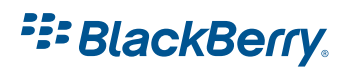

©2007 Research In Motion Limited Published in Canada.

Free Manuals Download Website [http://myh66.com](http://myh66.com/) [http://usermanuals.us](http://usermanuals.us/) [http://www.somanuals.com](http://www.somanuals.com/) [http://www.4manuals.cc](http://www.4manuals.cc/) [http://www.manual-lib.com](http://www.manual-lib.com/) [http://www.404manual.com](http://www.404manual.com/) [http://www.luxmanual.com](http://www.luxmanual.com/) [http://aubethermostatmanual.com](http://aubethermostatmanual.com/) Golf course search by state [http://golfingnear.com](http://www.golfingnear.com/)

Email search by domain

[http://emailbydomain.com](http://emailbydomain.com/) Auto manuals search

[http://auto.somanuals.com](http://auto.somanuals.com/) TV manuals search

[http://tv.somanuals.com](http://tv.somanuals.com/)